# After the measurement

## Items needed:

- Ventica® Recorder
- USB cable
- Computer with access to Ventica® Analytics Software and with Ventica® Driver installed

# **5 PREPARATIONS**

- 5.1 Connect the Ventica® Recorder to the computer using the USB cable
- 5.2 Open Ventica® Analytics Software and log in

# **6 DATA TRANSFER AND ANALYSIS**

- 6.1 Upload the data
	- Choose GET DATA FROM THE DEVICE on your Ventica® Analytics homepage
	- Choose START TRANSFER to start the upload. Wait until the notification 'The data was successfully retrieved' appears before detaching the Recorder from the USB cable.
- 6.2 Data analysis
	- The data analysis starts automatically after the data upload
	- The results will be ready when the status is 'Report available'. This may take up to a few hours.

#### 6.3 Results

- Open the results report by clicking the respective notification on homepage.
- View Instruction manual section 7.2 for more information on how to interpret the result.
- Store the report according to your organization's conventions.

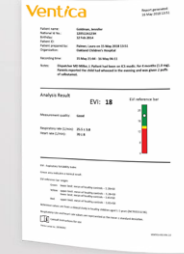

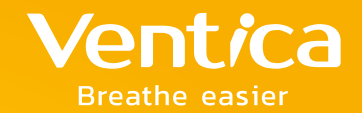

# Ventica® Quick Guide

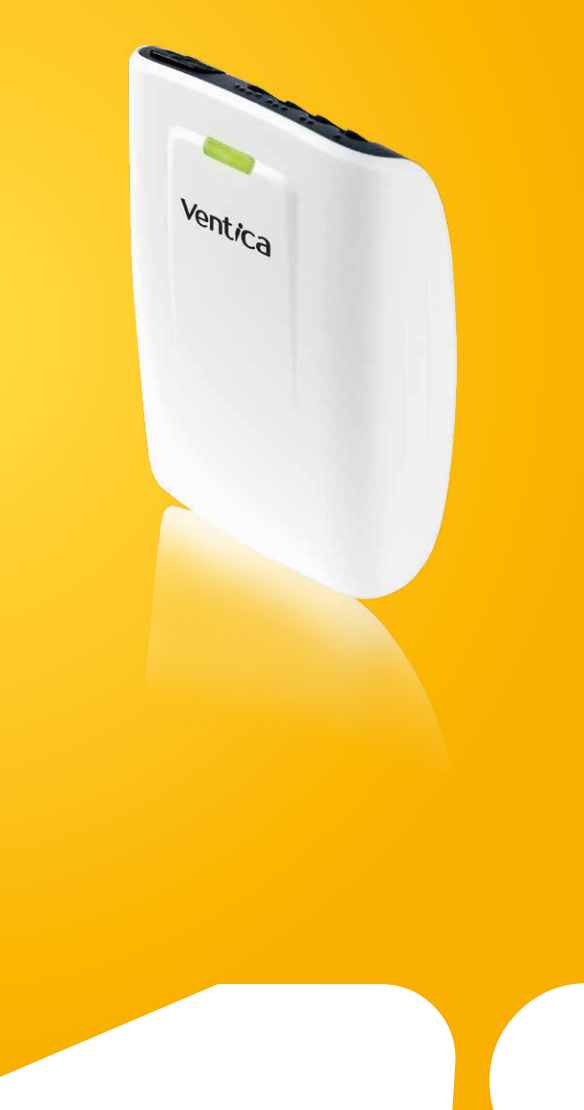

# Consult instructions for use

VENTICA-001-EN-2.0

www.ventica.net

 $C \epsilon$  0598

Ventica

Icare Finland Oy Äyritie 22

FI-01510 Vantaa, Finland

# **Quick Guide**

# Before the measurement

### Items needed:

- Nentica<sup>®</sup> Recorder
- Ventica® Electrodes, 1 set for each night
- Ventica® Shirt
- 2 AAA hatteries
- USB cable
- Computer with access to Ventica® Analytics Software and with Ventica® Driver installed
- Transportation case
- Parent Guide
- Skin tape

# **1 DEVICE PREPARATION**

- 1.1 Replace the batteries in the Ventica<sup>®</sup> Recorder
- 1.2 Connect the Ventica® Recorder to the computer using the USB cable
- 1.3 Open Ventica® Analytics Software and log in

*The solid blue indicator light on the Recorder and a green dot on the Ventica® Driver icon on PC indicate that the connection has been established.*

- 2.1 Open the relevant patient record on Ventica<sup>®</sup> Analytics
	- For new patients, follow the path HOME -> NEW PATIENT. Enter the patient details and click CREATE to be directed to the NEW MEASUREMENT menu.
	- For returning patients, follow the path HOME -> SELECT PATIENT. Click on the row corresponding to the person in the patient list. Choose NEW MEASUREMENT from the patient menu.
- 2.2 Choose the desired measurement mode in the NEW MEASUREMENT menu
	- AUTOMATIC: the measurement starts automatically and runs for 1 or 2 nights. To change the duration, simply click 1 NIGHT or 2 NIGHTS.
	- DEVICE BUTTON: the caregiver starts the measurement by pressing the device's button, and applies the device to the child. If this mode is chosen, continue directly to step 4.1.

# **3 OPTIONAL STEPS FOR THE AUTOMATIC MEASUREMENT MODE**

- 3.1 Attach the electrodes to the patient
	- Attach the electrodes to the patient while the cables are hanging loose. The electrodes are color-coded and must be carefully placed high up in the armpits, above the nipple line.
	- Apply skin tape to ensure the electrodes stay attached.

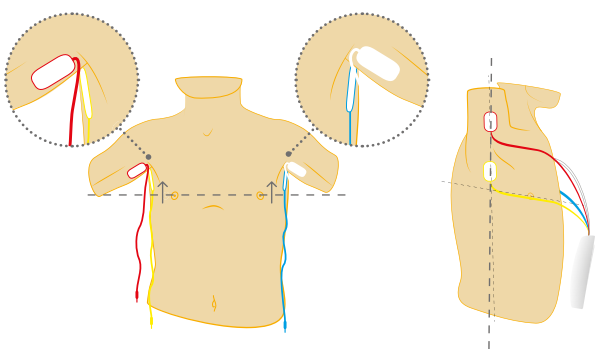

#### Note color coding!

Note that the electrodes must be placed high in the armpits.

- 3.2 Dress the patient in the Ventica® Shirt and fold the bottom to uncover the pocket
- 3.3 Connect the electrodes to the Ventica® Recorder using **2 MEASUREMENT INITIALIZATION the color-coding and place the device in the pocket** in the pocket include multiple sets of electrodes.

*The Recorder is now connected both to the patient and the computer.*

- 3.4 Optional: Click CHECK SIGNALS to inspect the signal quality
	- The electrode placement diagram appears. Ensure the electrode cables are connected as displayed in the diagram and then click CLOSE.
	- Observe the shapes of the ECG and IP signals and ensure both show a repeating pattern. Click STOP SIGNAL CHECKING when everything looks good.

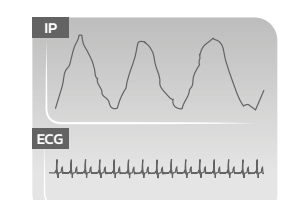

The expected shapes of the IP and ECG signals

# **4 FINALIZING THE PREPARATION**

- 4.1 Click DETACH THE DEVICE on the software. Wait until the notification 'Measurement initiated! It is now safe to detach the device' appears before detaching the Recorder from the USB cable.
	- If AUTOMATIC mode was selected, place the Recorder carefully in the Ventica® Shirt pocket and fold down the bottom of the shirt.
	- If DEVICE BUTTON mode was selected, pack the device in the transportation case.
- 4.2 Present the Parent guide
	- Go through the relevant parts of the guide with the caregiver. Tick the box next to the relevant section of the Parent guide to ensure the caregiver knows which measurement mode (automatic or device button) was chosen.
	- If the DEVICE BUTTON mode was chosen. explain how to start and stop the measurements.
	- If the measurement continues for multiple nights, the caregiver should reapply the device. Ensure they have the necessary knowledge to continue the measurements.
- 4.3 Provide the families with the transportation case including the additional items needed at home. If the measurement continues for several nights,

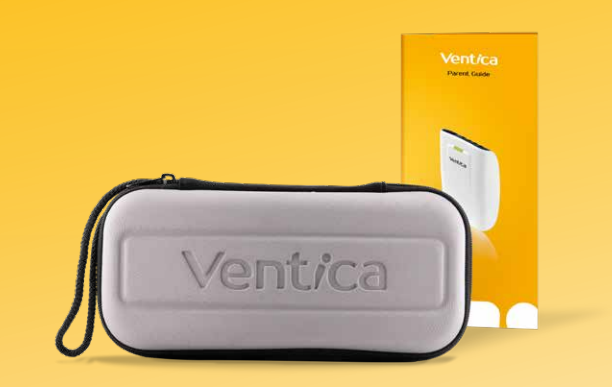